# DISPLAYS2GO

# User Manual V24.02

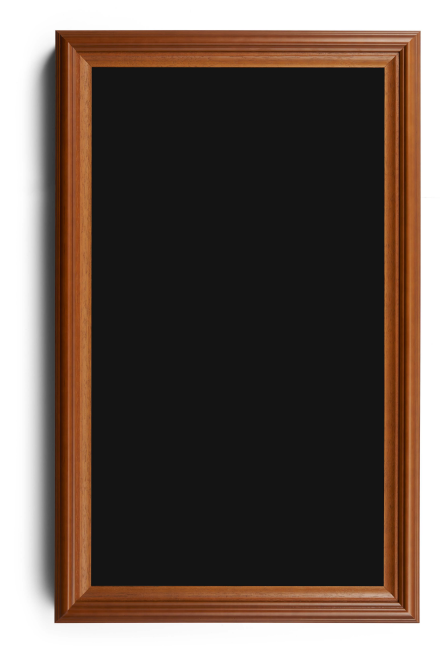

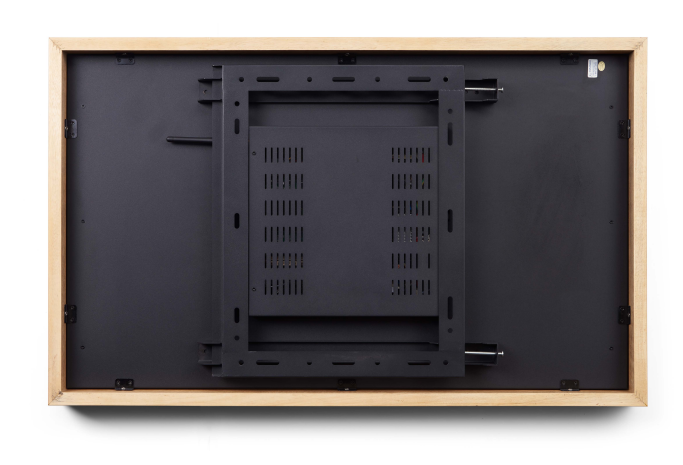

**Model:** DIGART32

**Description:** 32" Digital Art Signage

**Scan QR code to visit the product page:**

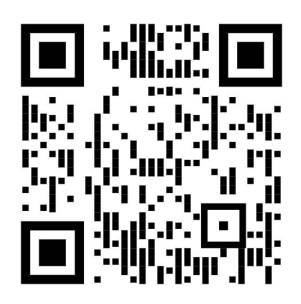

## **Operating Instructions for Digital Art Signage**

Note: Before using the product, please read the instructions carefully! Do not attempt to disassemble this product. If the product does not work properly, please call our Customer Service Department at 1-844-221-3393.

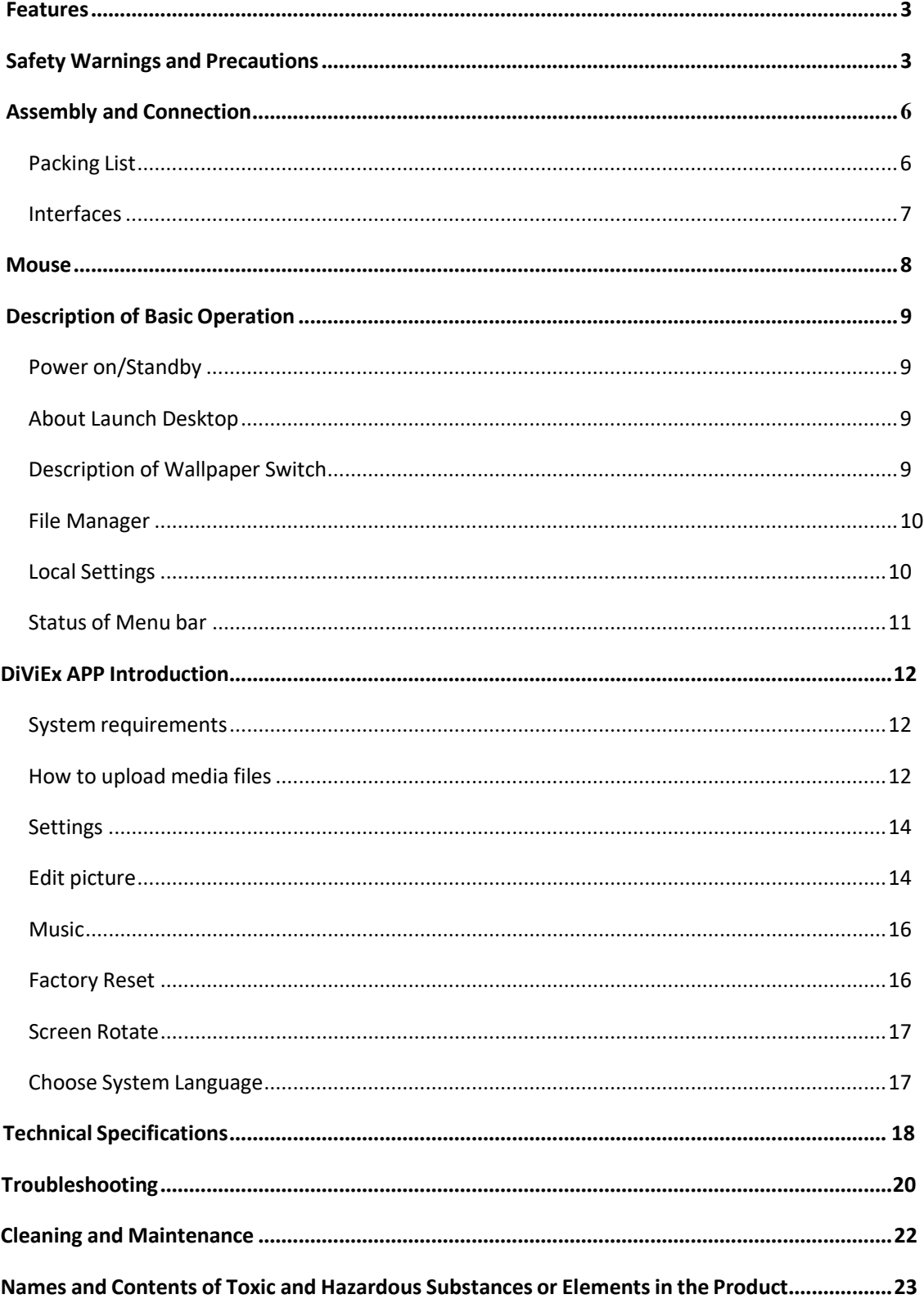

## **Contents**

## **Features**

1. Supports server/stand-alone mode switching;

2. Supports non-destructive anti-glare display technology, presenting a realistic canvas-level display effect

- 3. Supports Wi-Fi hotspot
- 4. Self-recovery from system crashes, 24/7 hours unattended;
- 5. The original Android system, can carry out product customization development,
- 6. Support for two videos to play simultaneously.
- 7. With device lock function, set electronic password to unlock.
- 8. Can convert to the stand-alone version
- 9. Multi-screen synchronization: the same content on multiple screens, the same playback progress
- 10. Screen rotation: screen rotation 90°, 180° and 270°
- 11. Supports USB plug-in update program

## **Safety Warnings and Precautions**

Thank you for purchasing the high-performance multi-functional LED backlight Digital Signage from Displays2Go. We have considered the factors to ensure personal safety in product design and have tested rigorously at the factory. However, improper installation and use may result in electric shock and fire.

In order to safely use, maximize performance of the unit and extend the life of the product, please read and follow all instructions carefully before using the product.

Keep the instructions for future reference.

**We strongly recommend using a surge protector, or a power strip with internal circuit breaker to prevent damages to the digital signage.**

**Symbol Legends:**

**Warning: May cause personal injury or death**

**The operation is prohibited**

- **Caution: May cause damage or property loss**
- **The operation must be executed**

#### **If any of the following occurs:**

- Power outage or instable voltage.
- Abnormal sound or smell from the unit.
- AC power cord is damaged.
- Digital Signage is damaged due to drop, knock or impact.
- Any liquid or foreign matters fall into the enclosure.

**Turn off the Digital Signage immediately, pull out the plug from the power outlet, and ask the authorized personnel for maintenance immediately.**<br> **authorized personnel for maintenance immediately.** 

 $\bigcirc$  If coal gas or other flammable gas leaks, do not pull out the plug of the LCD Digital Signage or other **electrical appliances; instead, turn off the gas valve immediately, and open the doors and windows quickly.**

## <span id="page-4-0"></span>**WARNING**

- $\bigcirc$   $\bullet$  Do not use power supply other than AC 110V, 60Hz.
	- $\bullet$  Cut off the power supply before connecting or disconnecting any cables.
	- Do not place the Digital Signage on any instable positions, or else it may be damaged or cause fire.
	- Do not place the Digital Signage in the positions such as:
		- 1. The environment subject to direct strong sunlight, moisture, extreme temperature or too much dust;
		- 2. The environment with flammable or explosive materials;
		- 3. The environment with flammable or corrosive gases;
	- $\bullet$  Do not use damaged or inappropriate power outlets, and ensure that the plugs and outlets contact properly.
	- Do not let dust or metal deposits adhere to the plugs and outlets.
	- Do not damage the power cords:
		- 1. Do not modify the power cords;
		- 2. Do not place heavy objects on the power cords;
		- 3. Keep the power cords away from heat source;
		- 4. Do not pull the cord to remove the plug.
	- $\bullet$  Do not connect too many plugs to one outlet in parallel, or else it may cause fire due to excessive power consumption.
	- Do not approach the Digital Signage with open flame (e.g. a lighted candle), or else it may cause electric shock or fire.
	- Do not put any sharp objects, metal or liquid into the vents or let them touch the signal terminals to avoid short circuit, product damage, and electric shock.
	- The openings in the enclosure are designed for ventilation and cooling, to ensure long time reliable running of components inside the enclosure and prevent overheating. Do not block the openings when place the unit.

Do not touch the plugs with wet fingers, or else it will cause electric shock.

Do not use the Digital Signage in stormy weather, especially when there is lightning; instead, please disconnect the power and antenna plugs to avoid lightning strike.

 $\bigcirc$  Do not disassemble the Digital Signage without permission, or else it may cause electric shock or fire. Please ask qualified technician for repair.

- $\bullet$  Do not let children climb onto the Digital Signage.
- Keep the small parts away from children to prevent them from swallowing.
- If the Digital Signage won't be used for a long time, please turn it off and pull out the power plug.
- To adjust the position of the Digital Signage, please disconnect all power cords and move slowly to avoid tip over.
- Do not scratch or knock the LCD with hard object, or twist and squeeze the LCD.
- $\bullet$  Do not turn on the unit immediately when it is moved from a place with low temperature to high temperature, or else it will cause condensation and malfunction.
- Before cleaning the Digital Signage, please pull out the power plug; wipe with soft cloth; do not use industrial chemicals; prevent foreign matters from entering the machine. Improper cleaning (such as cleaning solution, water) may damage the product, erase the printed information, and even cause damage of the components if fluid flows in, resulting in machine failure.
- If the unit displays the same screen for a long time or the moving picture has fixed text or icon, it will leave ghosting on the screen and won't disappear when the unit is turned off; it is normal and isn't covered by the warranty.
- The power of the Digital Signage can be cut off by pulling out the plug.
- If the LCD screen ruptures and the liquid splashes on the skin, please rinse for 15 minutes with clean water immediately, and consult your doctor.
- To carry the Digital Signage with hands, please grab and hold the edges; do not apply pressure on the panel.
- Use the Digital Signage properly: Use in proper lighting conditions; insufficient lighting or long time watching will impair your eyesight.
- When the plug or coupler is used as disconnection device, it should be easy to operate the device.
- Insert the plug into the outlet properly, or else it may cause sparks and fire.
- The technical specifications printed herein and on the packaging are subject to change without prior notice. The Manual may be slightly different from actual operation, and the latter is applicable.

## <span id="page-5-0"></span>**Assembly and Connection**

#### **Packing List**

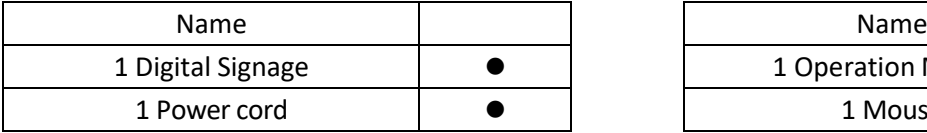

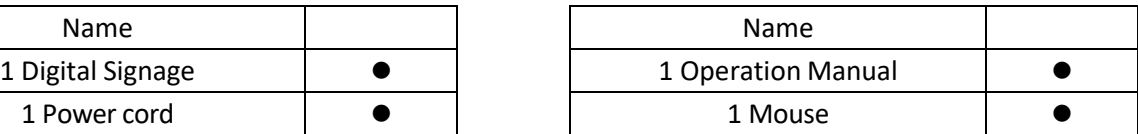

Note:

Contact local dealer if you have questions about the operation, debugging and connection of the unit; if the unit doesn't work normally, please cut off the power immediately and consult the dealer. The unit is class-A product, which may cause radio interference in living environment. In this case, please take feasible measures, and use power plug as the disconnection device.

#### <span id="page-6-0"></span>**Interfaces**

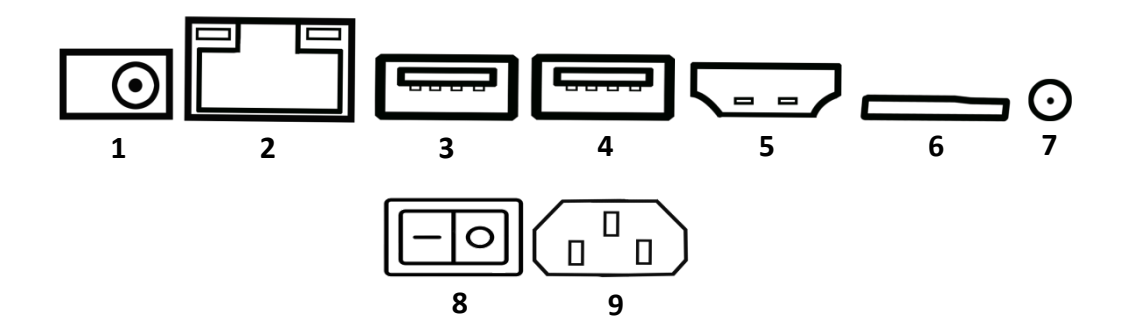

1. DC 12V 2. RJ45 3. USB 4. USB 5. HDMI OUT 6. TF card 7. 3.5MM EARPHONE; 8. POWER SWITCH 9. POWER PLUG SOCKET

Note: Please pull out the power plug before installing or disassembling the unit!

#### **Mouse**

#### **Installing batteriesfor the Mouse:**

1. Open the mouse battery compartment cover and take out the Receiver (fig.1) from the mouse, then insert it to USB port of the digital art frame.

2. Insert one AA batteries (1.5V). Ensure that the battery polarity matches the "+"/"-" marks in the battery compartment of the mouse.

#### **Precautions for using the mouse:**

- Keep the mouse away from violent vibration. In addition, do not set or place the mouse in direct sunlight, or else the mouse may be deformed by heat.
- The range of mouse will be shortened if the battery voltage is insufficient; in this case, please replace with new batteries; if the mouse won't be used for a long time or the batteries are run out, please take out the batteries to avoid corrosion due to battery leakage, which will damage the mouse.
- Do not use batteries of different types or mix new batteries with old ones. Always replace the batteries in pairs.
- Do not put the batteries in fire, or charge or disassemble them, or charge, short circuit, disassemble, heat or burn used batteries. Please dispose of waste batteries in accordance with local environmental regulations. Do not expose the batteries in overheated environments such as sunlight and fire.

#### **Description of mouse:**

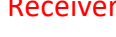

**Receiver <b>MOUSE DETAILS** 

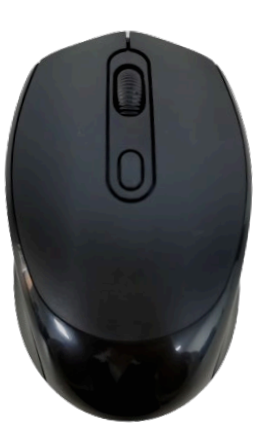

No action Go into light sleep

No action Go into deep sleep

Size: 101\*63\*35MM Weight: 70G APPROX Power: battery (AA 1.5V) Working distance: 10M Connection: 2.4Ghz

60 sec 10 min Wake

Move the mouse/press any key to wake up the mouse

## **Description of Basic Operation**

#### **Power on/Standby**

Insert the power plug into the outlet. If the Digital Signage hasthe switch button "I", turn it on; if you press the switch button "O", the Digital Signage enters standby state.

#### <span id="page-8-1"></span>**About Launch Desktop**

#### **Description of Desktop Icons**

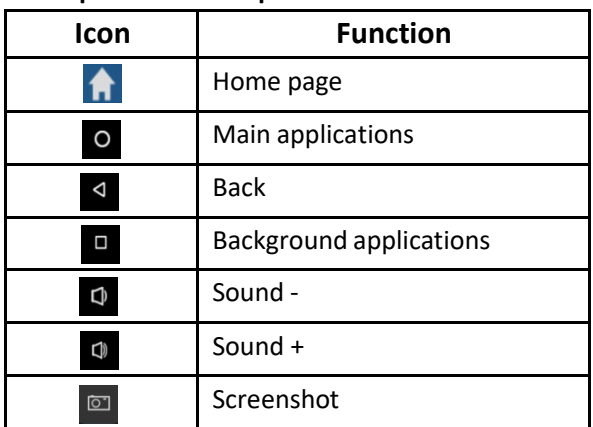

<span id="page-8-0"></span>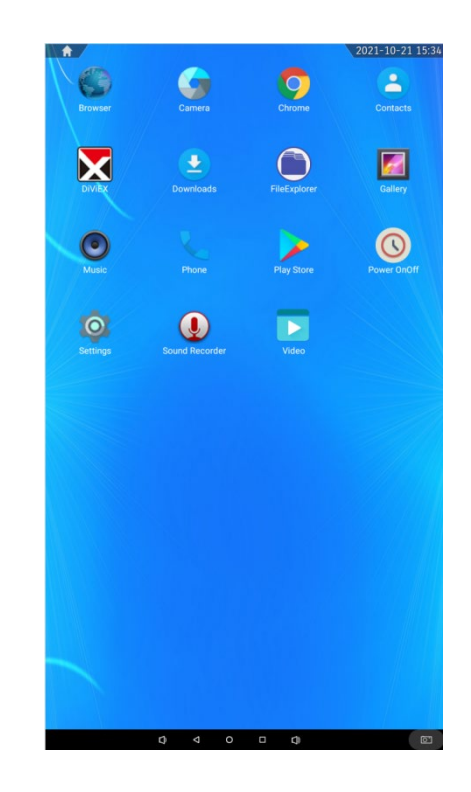

#### <span id="page-8-2"></span>**Description of Wallpaper Switch**

We suggest using a mouse to change the wallpaper.

Connect a mouse with the digital panel through USB port, then follow the steps below:

- 1. click "Setting"
- 2. At the setting menu, click "Display"
- 3. At the Display setting menu, click "Gallery", or "Wallpaper"
- 4. Then select an image you would like to set up as background.
- 5. Confirm the selection by clicking "Set wallpaper".

#### <span id="page-9-0"></span>**File Manager**

- 1. Click the Main Apps button " $\mathbf{Q}$ " in the Home page to enter the "APPS" menu interface (Fig. 1);
- 2. Click the "FileExplorer" icon in the "APPS" menu interface (Fig. 2) and enter "FileExplorer" menu (Fig. 3);
- 3. Click options in the "FileExplorer" menu to read the files from different devices.

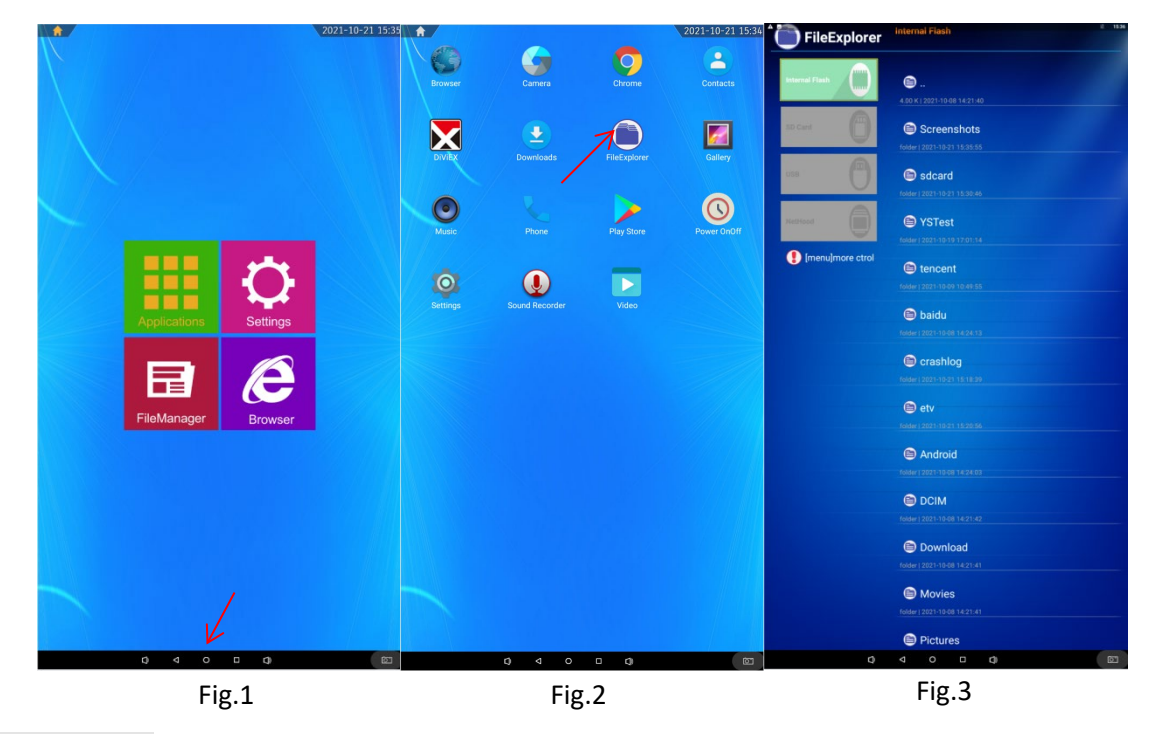

#### <span id="page-9-1"></span>**Local Settings**

- 1. Click the Main Apps button " $\sigma$ " in the Home page to enter the "APPS" menu interface (Fig. 1)
- 2. Click the "Settings" icon in the "APPS" menu interface (Fig. 1) and enter "Wi-Fi" menu (Fig. 2);
- 3. Click options in the "Wi-Fi" menu and set up different options. (Fig. 3)

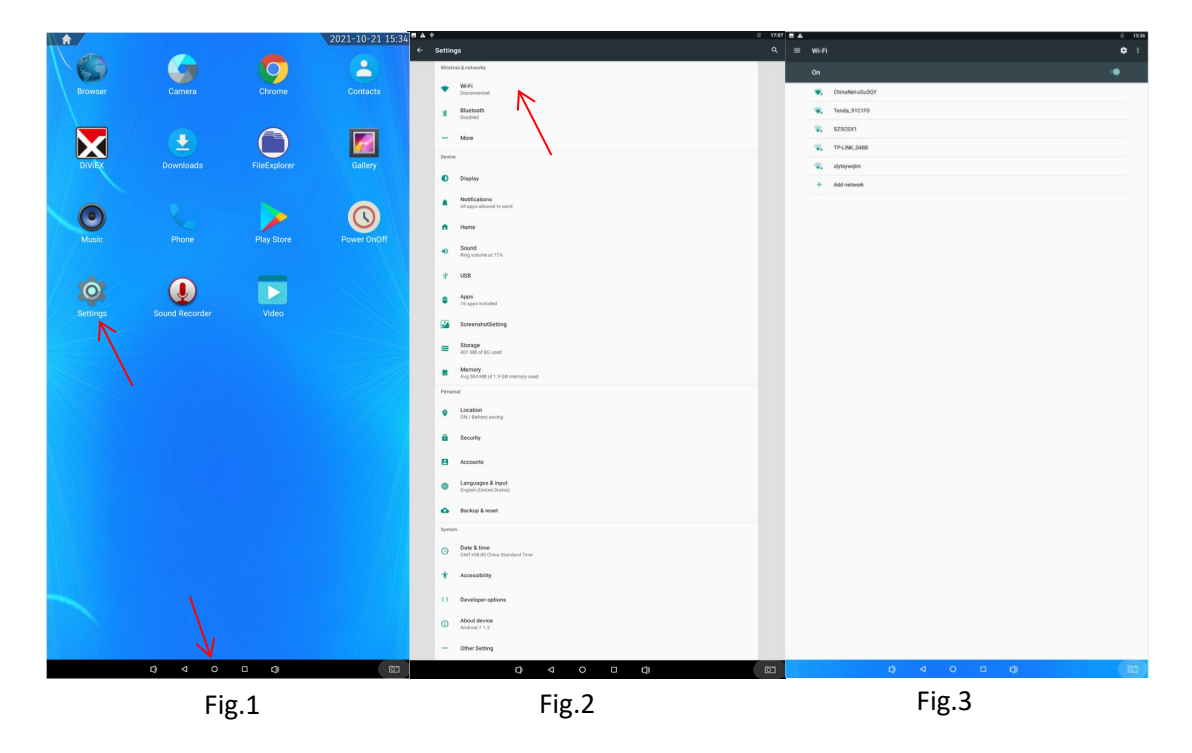

**Description of Settings Interface (shown on the right)**

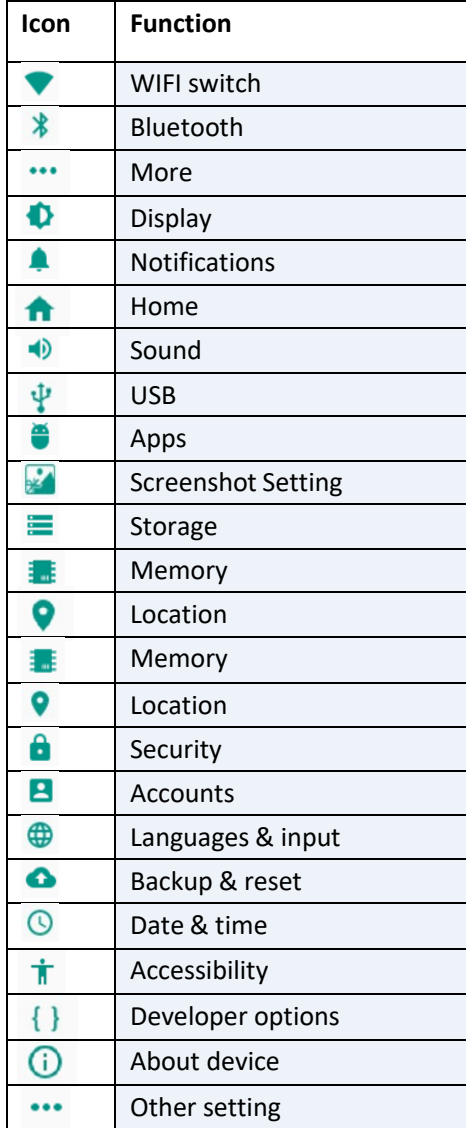

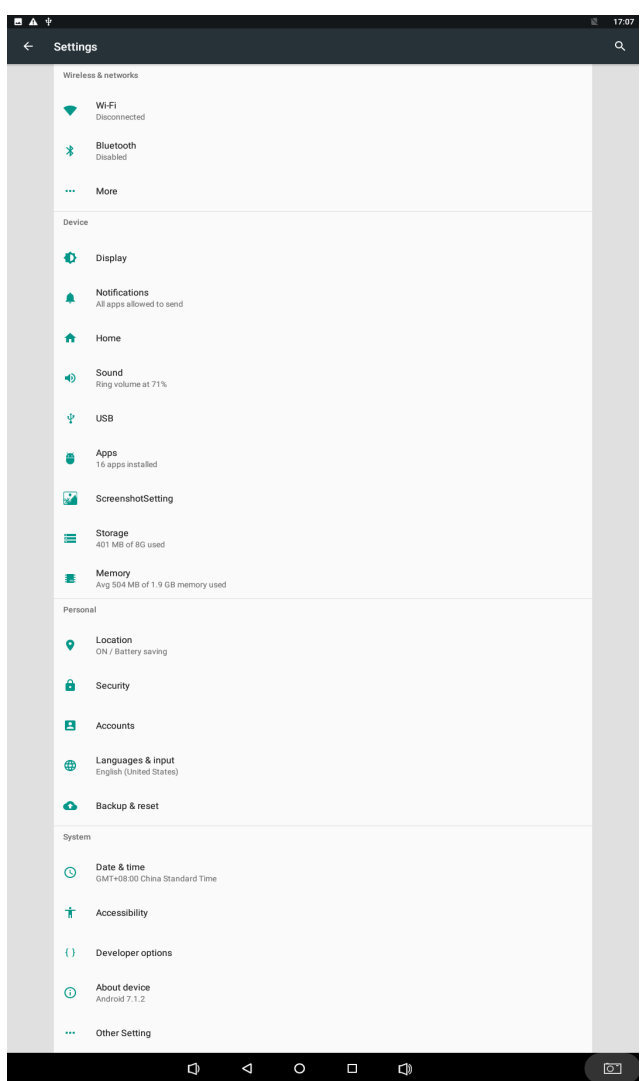

## **DiViEx APP Introduction**

#### <span id="page-11-0"></span>**System requirements:**

Step 1: Before using this application, make sure your machine meets or exceeds the following system

requirements:

п

ı

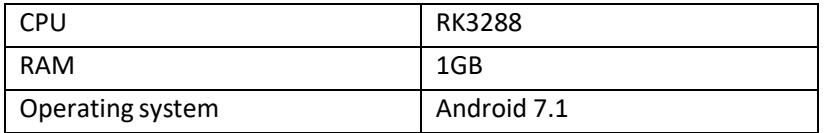

#### **How to upload media files:**

<span id="page-11-1"></span>Step 2: Make new directory named "MediaFolder" in root directory in U disk.

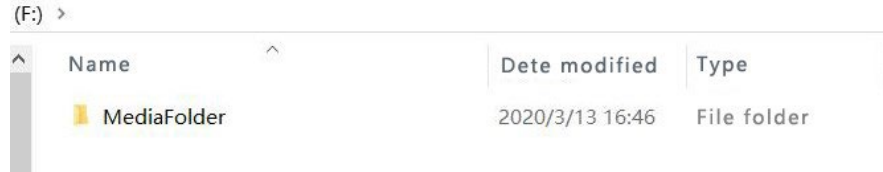

Open "MediaFolder", create 3 subfolders, and change their namesto "Images", "Videos", "Music". Copy the media file to be displayed, image to "Images", video to "Videos", Music to "Music"

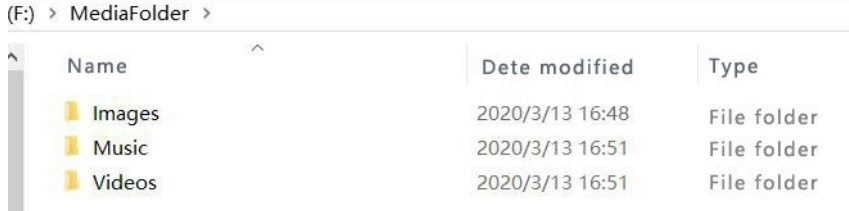

#### Format requirement:

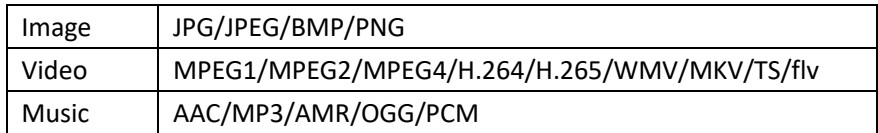

Step 3: Plug in the USB drive into the device and click the DiViEx App to open it.

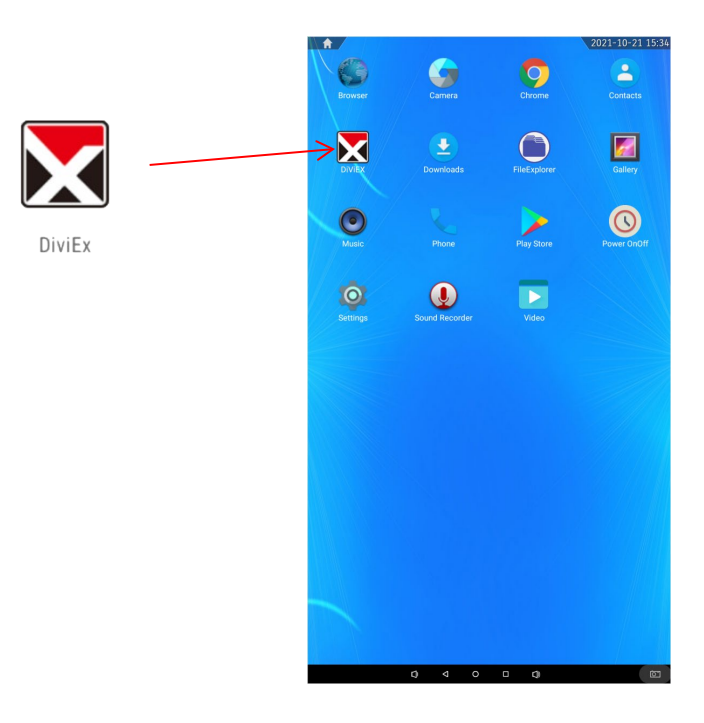

Step 4: When the screen shows "Copy finished" after "USB Disk:",

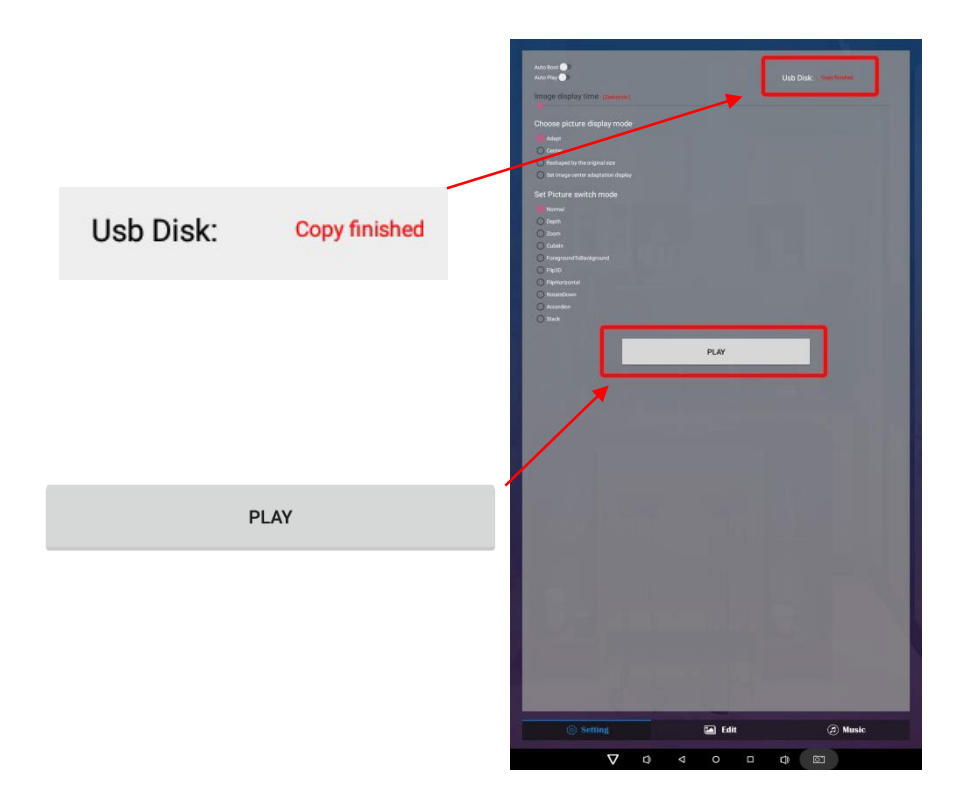

#### **Settings:**

<span id="page-13-0"></span>Step 1: Select the time you would like each picture to be on the screen for by dragging the bar to the desired time. Select how you would like the images to display. Select the desired transition effect between pictures.

### **Auto Boot**

If enable, application will auto boot when android system boot

**Auto Play**

If enable, application will show all resource including images、videos

 **Choose Picture display mode** "Adapt", "Center", "Reshaped by the original size", "Set Image center adaptation display"

#### **Set Picture switch mode**

During the image conversion process, there are 10 animations: "Normal", "Depth", "Zoom"," CubeIn", "ForegroundToBackground", "Flip3D", "FilpHorizontal", "RotateDown", "Accordion, Stack".

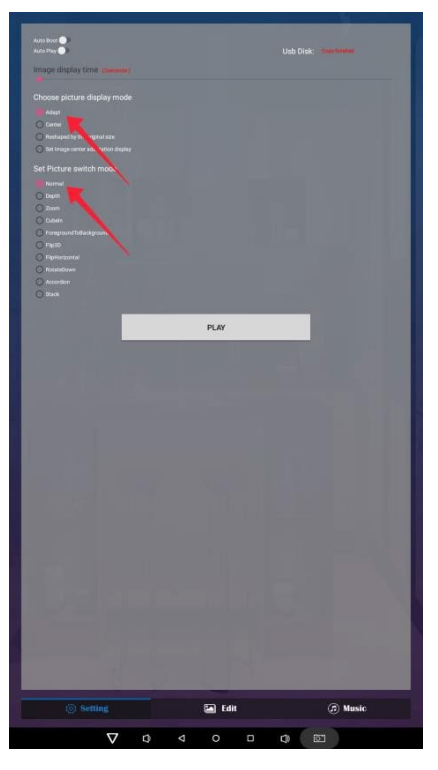

#### <span id="page-13-1"></span>**Edit picture:**

All pictures will be shown on the left. Pick the one you would like to make changes.

**Edit picture**

Drag the corner and edge handles around the image to specify the boundaries of your picture.

**Filter**

Set different filter for the picture, we support the following filter: AUTO\_FIX, BLACK\_WHITE, BRIGHTNESS, CONTRAST, CROSS\_PROCESS, DOCUMENTARY, DUE\_TONE, FILL\_LIGHT, FISH\_EYE, FLIP\_HORIZONTAL, FILP\_VERTICAL, GRAIN, GRAY\_SCALE, LOMISH, NEGATIVE, PSTERIZE, ROTATE, SATURATE, SEPIA, SHARPEN, TEMPERATURE, TINT, VIGNETTE.

**Reset**

Revert to the original image.

 $\bullet$  Download " $\bullet$ "

It will save as a new picture when you click download button at the right corner.

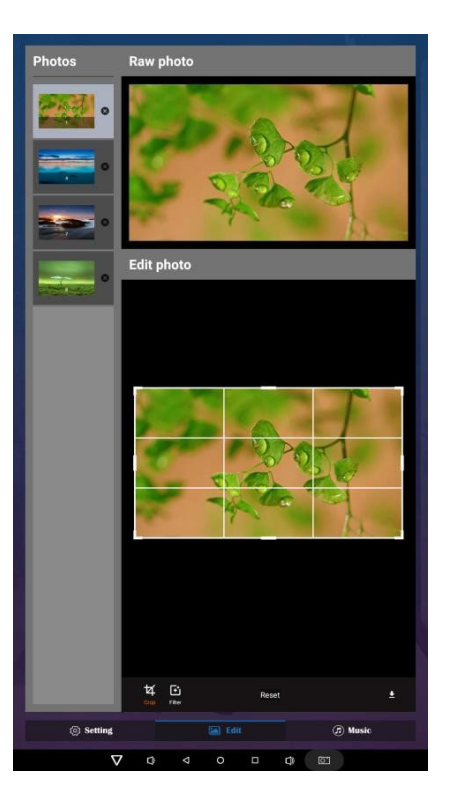

**Image deletion**

 $Click "  $\times$ " to delete unwanted pictures$ 

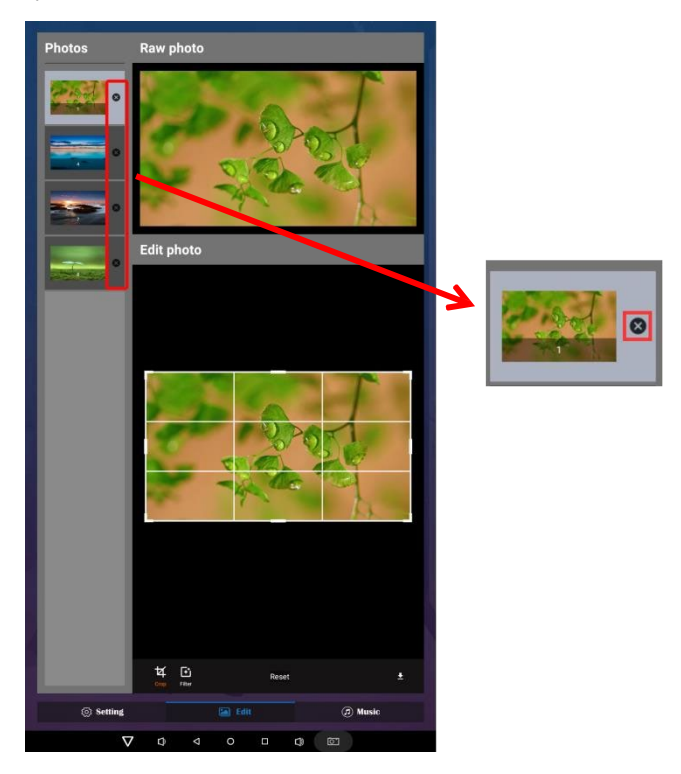

#### **Music:**

<span id="page-15-0"></span>List all music files int Playlist library

 Add music to playing list music from Playlist library, you can click right arrow, music title will show the number of playlist music.

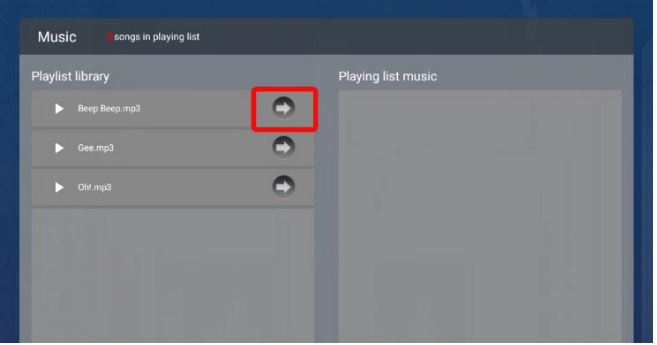

To remove background music from the playlist, click the left arrow in the playlist

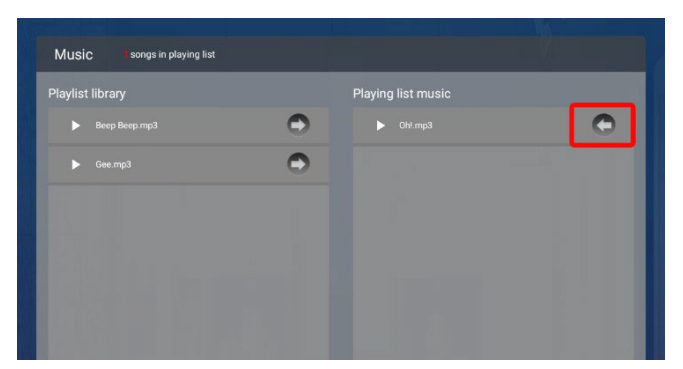

#### <span id="page-15-1"></span>**Factory Reset:**

- 1. Get into Settings, then click "Backup & reset" (Fig. 1)
- 2. Click "Factory data reset" (Fig. 2)
- 3. Choose "Erase SD card", then click "RESET DEVICE" to get the unit to Factory Reset (Fig. 3)

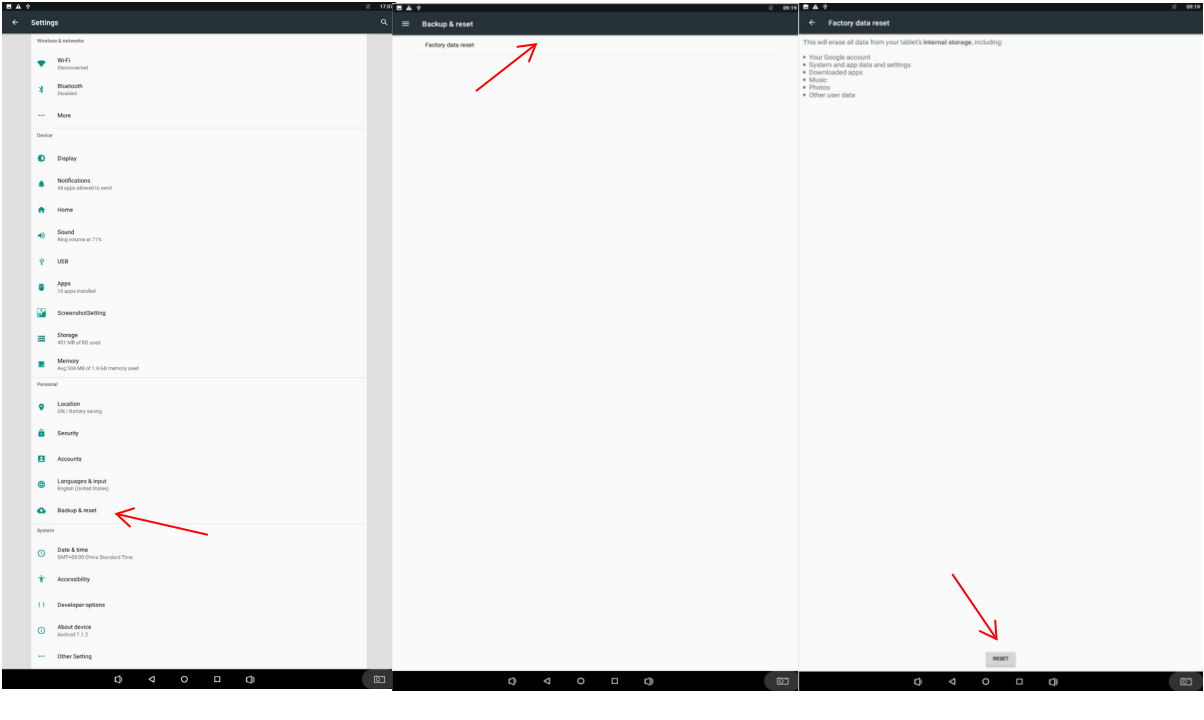

Fig. 1 **Fig. 2 Fig. 2 Fig. 3** 

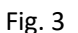

#### <span id="page-16-0"></span>**Screen Rotate:**

1. Click the Main Apps button " $\mathbf{O}$ " in the Home page to enter the "APPS" menu interface (Fig. 1)

2. Click the "Settings" icon in the "APPS" menu interface (Fig. 1) and enter "Display" menu (Fig. 2);

3. Click options in the "Main screen rotation angle" menu and set up different options. After the restart, the screen will be rotated (Fig. 3)

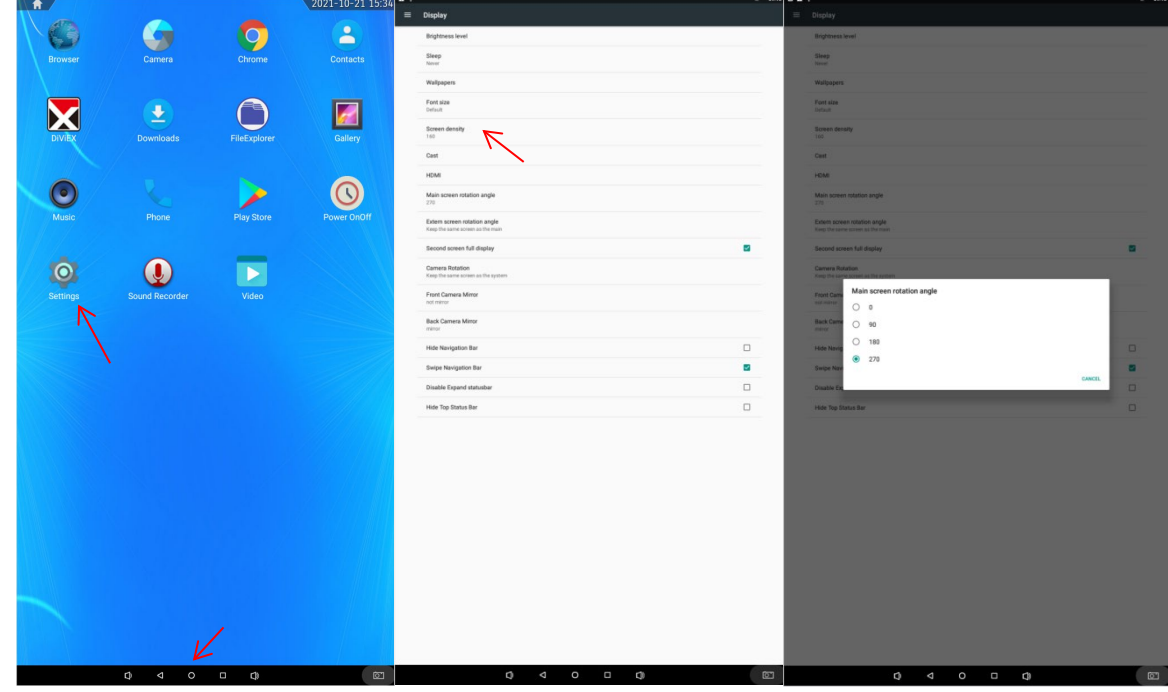

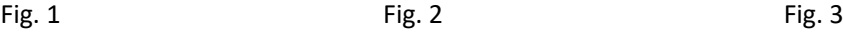

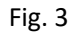

#### <span id="page-16-1"></span>**Choose System Language:**

- 1. Get into Settings, then click "Language & input" (Fig. 1)
- 2. Click "Languages". (Fig. 2)
- 3. Then you can set up different language options. (Fig. 3)

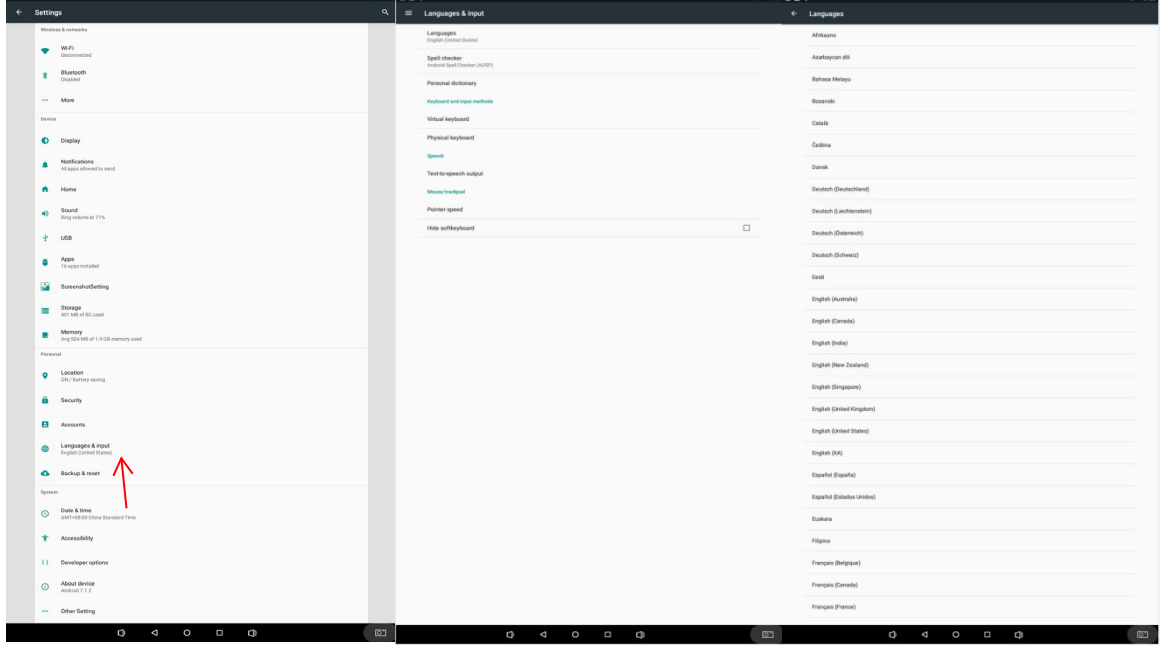

## **Technical Specifications**

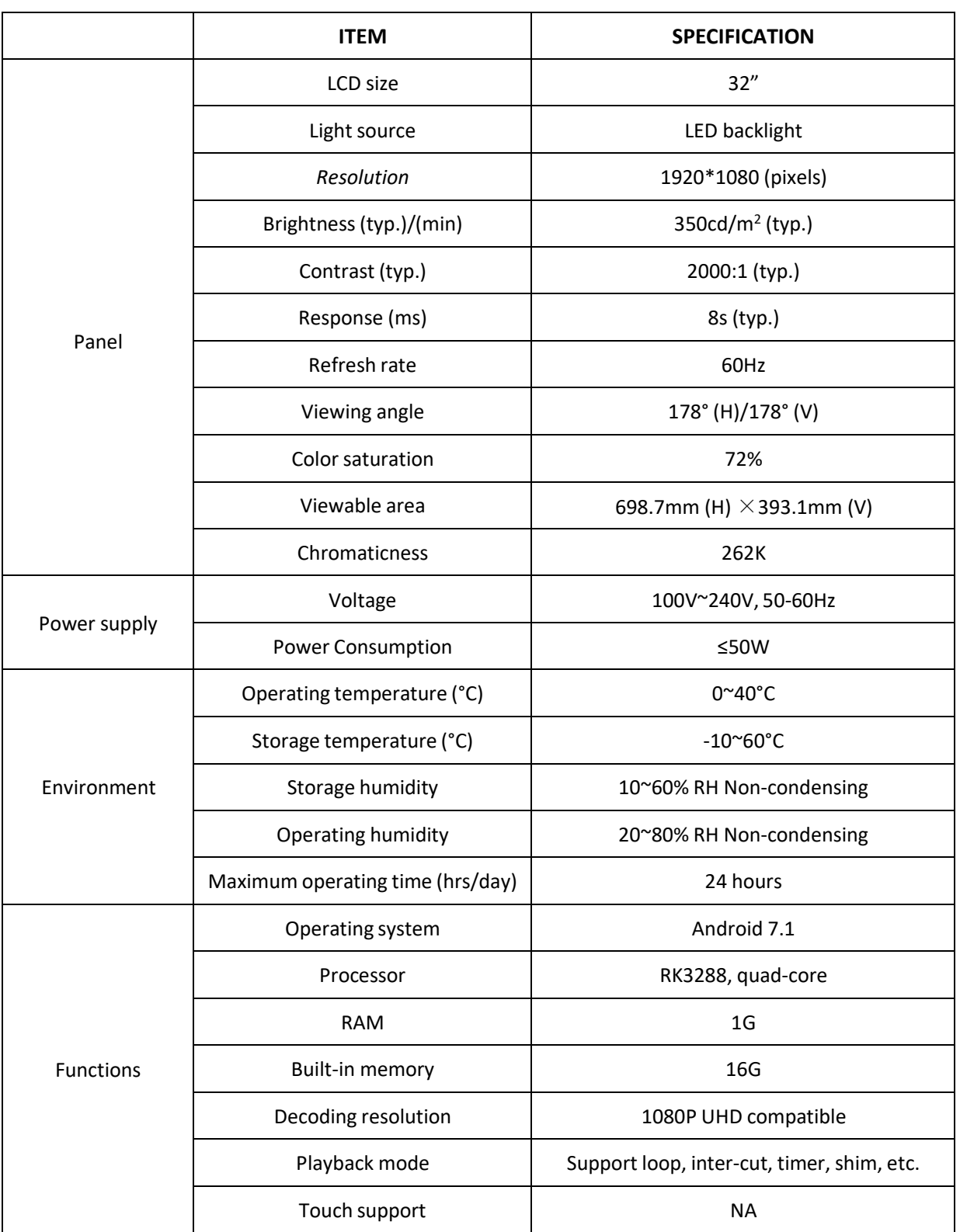

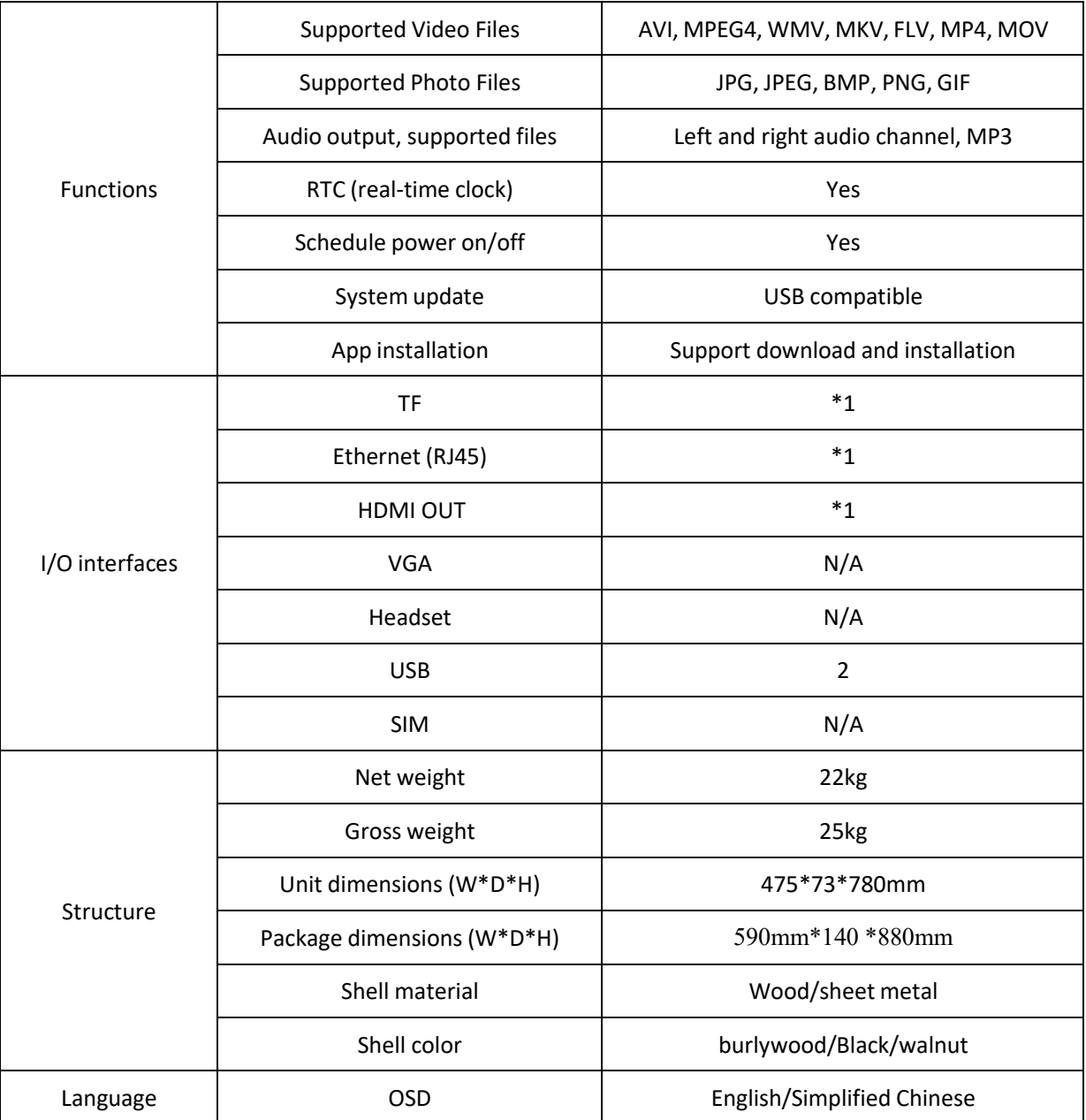

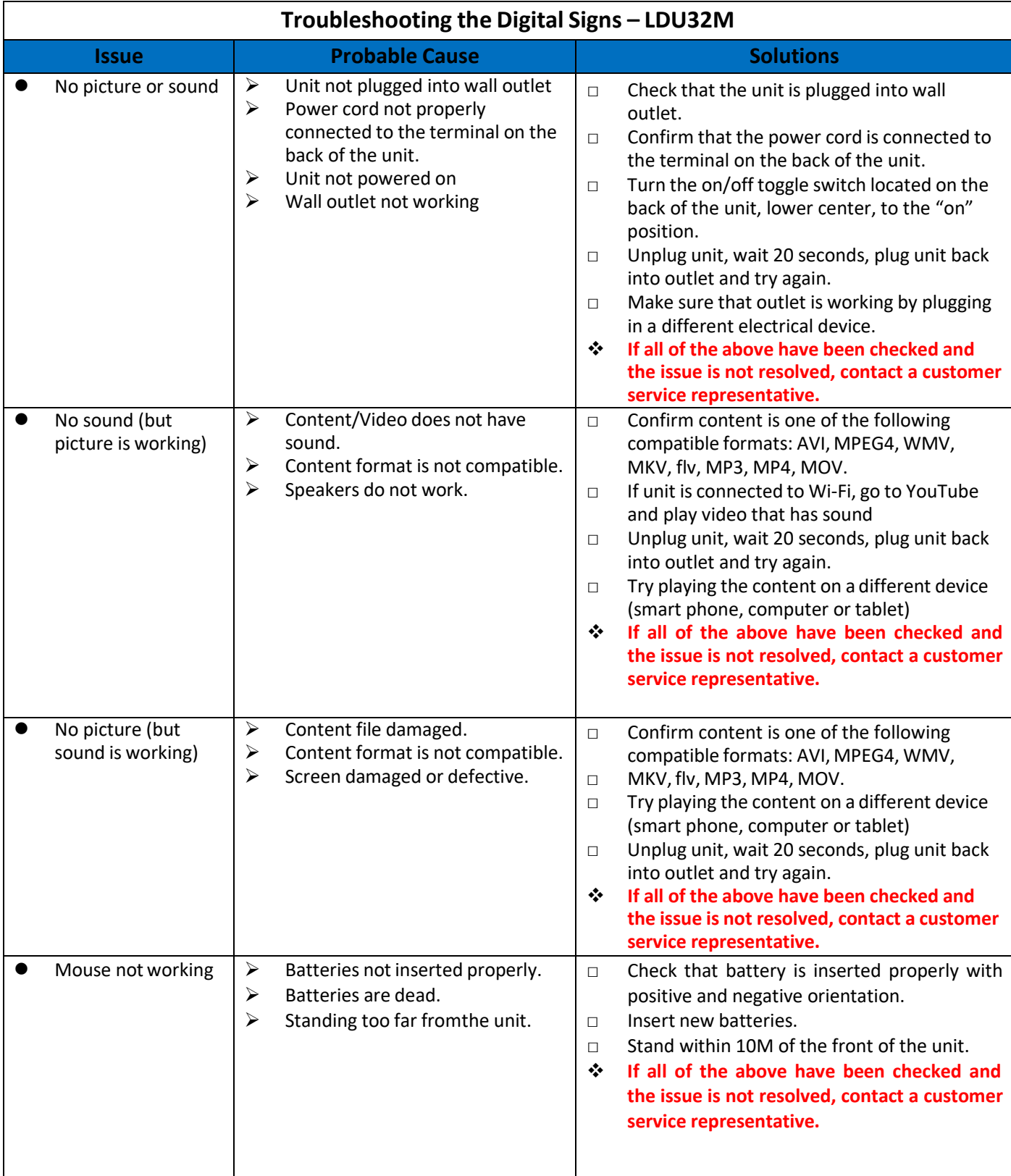

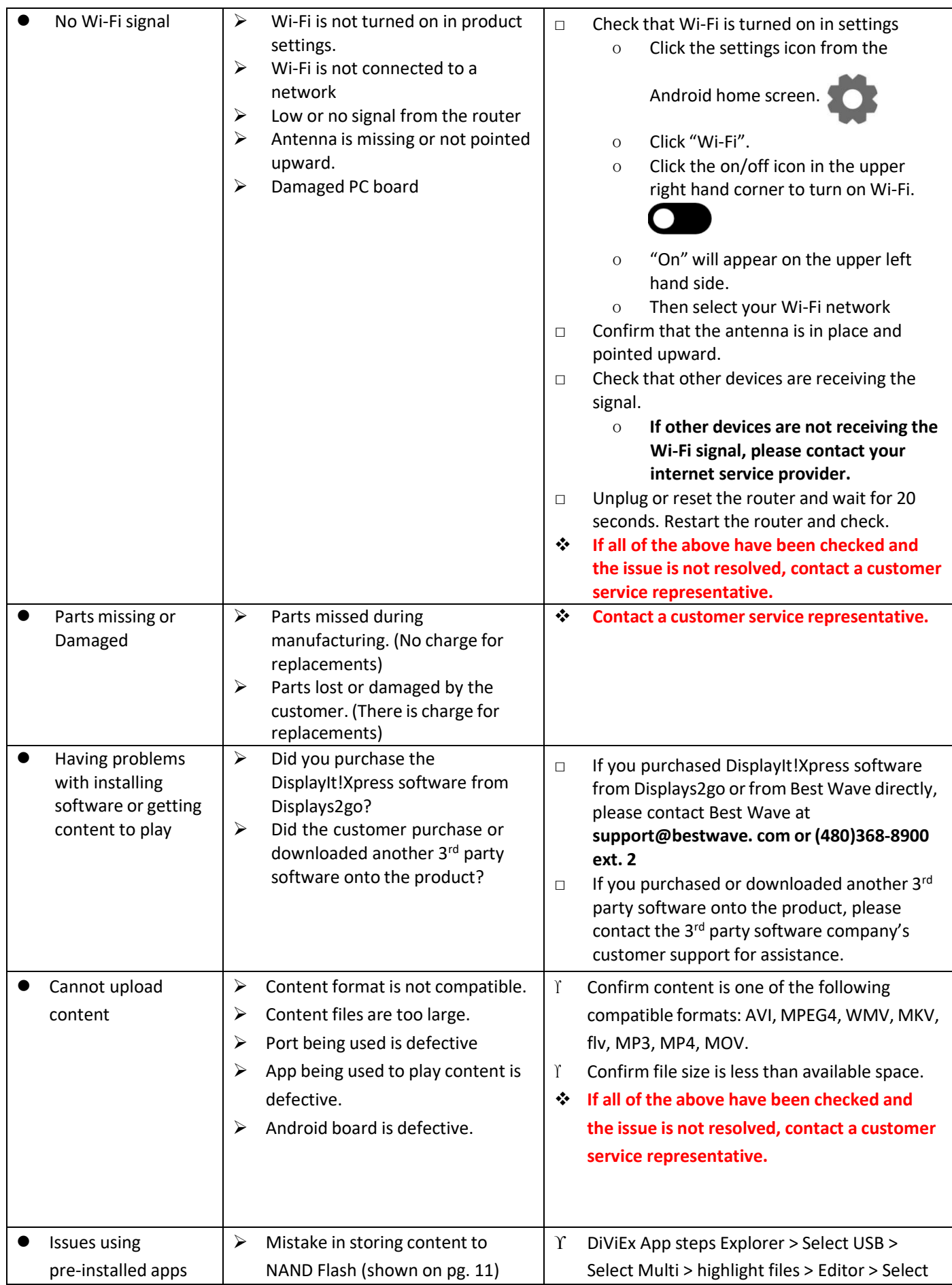

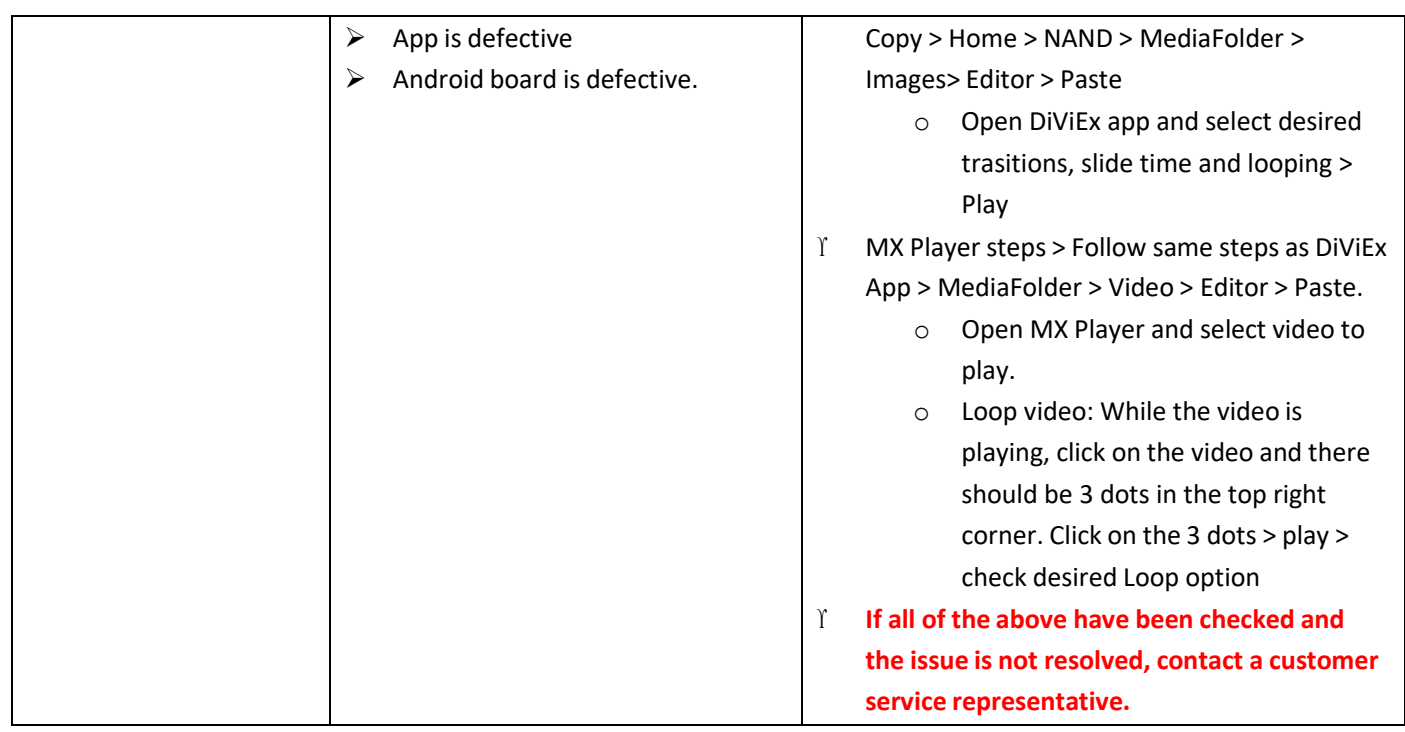

## **Cleaning and Maintenance**

- 1. Avoid strong vibration or impact on the product.
- 2. Keep the product dry to avoid possible damage by moisture.
- 3. Don't place the product under direct sunlight which may shorten the service life of the screen.
- 4. Clean screen and product by using a glass cleaner.
- 5. If the product will not be used for a long time, pull out the power cord to prevent the internal short circuit or other potential dangers.

## **Names and Contents of Toxic and Hazardous Substancesor Elements in the Product**

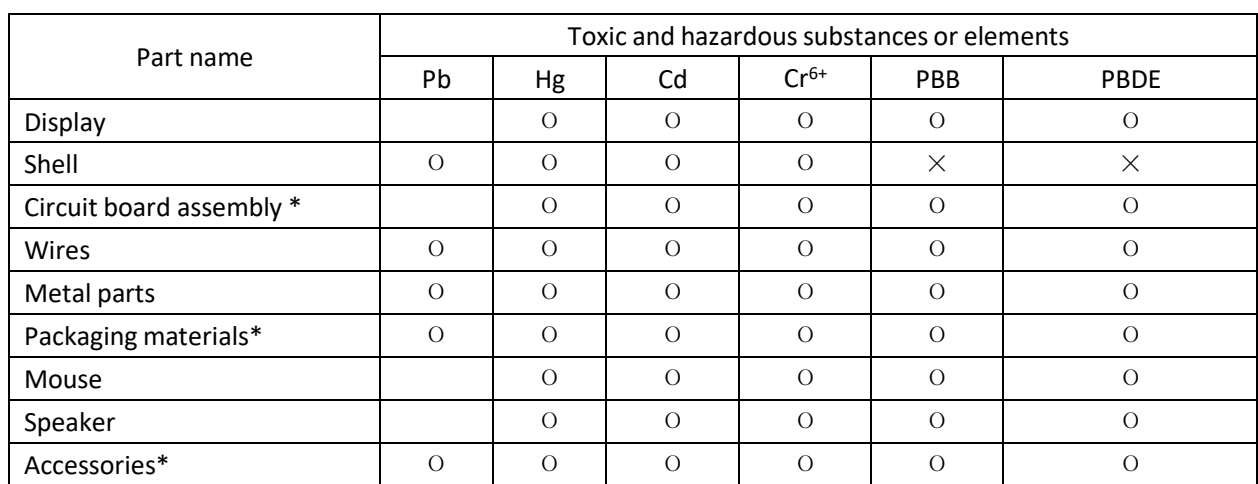

\* : Circuit board assembly includes PCB and the electronic elements thereof;

Packaging materials include packaging box, styrofoam, etc.;

Other accessories include instruction manual.

О: the content of the toxic and hazardous substances or elements in the part is lower than the limit specified in GB/T 26572-2011 standard.

 $\times$ : the content of the toxic and hazardous substances or elements in the part is higher than the limit specified in GB/T 26572-2011 standard.

The table shows that the machine contains harmful substances inside. The data is provided by material suppliers and verified by the company according to the material type. Some materials contain harmful substances that can't be replaced in present technology. We are dedicated to improving this.

The EFUP of the product is ten years. The pollution control label is shown on the right.  $\{10\}$ 

The EFUP is valid only when the user operates in the normal conditions specified in the manual herein.

#### *Waste Electrical and Electronic Products Recycling and Disposal Regulations*

To protect the earth, if you do not need this product or its service life expires, please abide by your local *Waste Electrical and Electronic Products Recycling and Disposal Regulations* or send it to qualified local manufacture for recycling.

This Manual is for reference only and is subject to change without prior notice.